## **VSMART**

### **Hand Book**

**NIC Kerala** 

#### **Login Page:**

In the Login Page enter the

- *User Name*
- *Password*
- *Enter Text (Captcha)*

And then click on the Login Button

If the **Login credentials & Text (Captcha)** provided are corrected, then system will proceed to the Home page of the User. Otherwise, system will give the respective error message. You are only permitted to try four login attempts. If everything fails, then the system will automatically lock for the day.

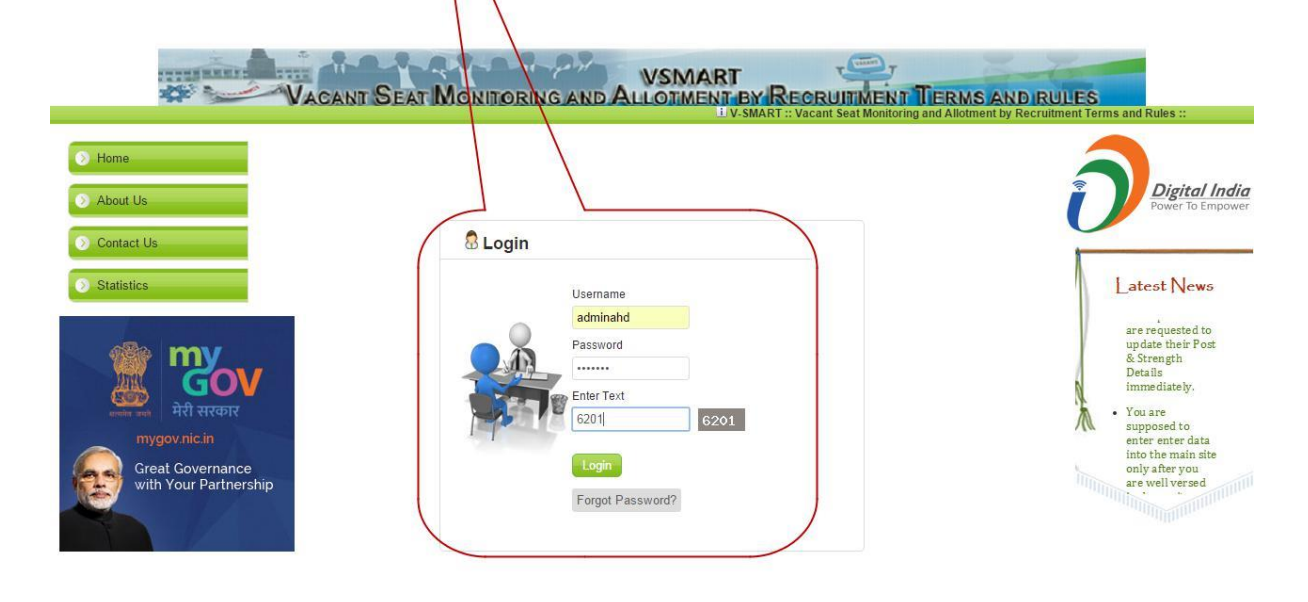

Service brought to you by Government of Kerala<br>IT services by National Informatics Centre (NIC), Kerala State Centre, Department of Electronics & Information Technology, Government of India.<br>Website: http://www.kerala.nic.

#### **Logout:**

In order to Logout, click the **icon** displayed on the right top corner. Now system will prompt to click the sign out button. Now system will ask for your assurance. Here if you click the Ok button, system will come back to the Login page, otherwise system will return back to your Home page.

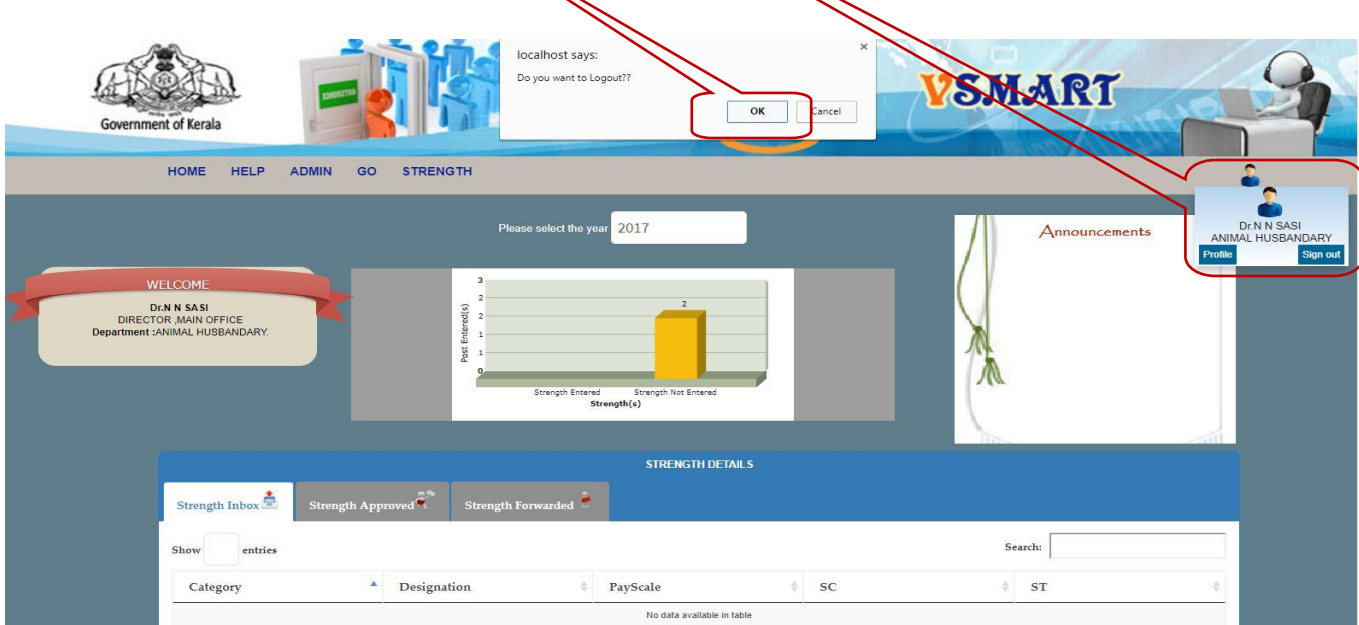

Basically there are two types of Users

#### **1. Administrative User**

He has got the privilege of approving the data entered by the respective Data entry user and entering the master details and basic details.

#### **Menu options are**

- **A. Home**
- **B. Admin**
	- **a. Posts Details**
	- **b. Pay Scale Details**
	- **c. Sub Office Details**
	- **d. Employee Sub Office Details**
- **C. Strength**
	- **a. Strength Entry**
	- **b. Strength Inbox**

#### **2. Data entry user**

He has got the privilege of entering the Basic details only.

- **A. Home**
- **B. Admin**
	- **a. Posts Details**

#### **C. Strength a. Strength Entry**

#### **Procedures for Entering the Strength Details:**

#### *Step I: - First log in as Administrator and then enter all the POSTS in your Department using the Post details option*

When you click on the **Post details** option, the Home page display will change as shown below. Here system will automatically display the **Department name** of the Logged in user and waits for the user to select **Pay Scale Type** (**State / Central / UGC**). Once you select the **Type**  system will automatically display all the **pay scales** with respect to that Pay type. Now you have to select the respective pay scale and then enter the **Post name** and the **Category** (**Gazette / Non Gazette / Last Grade**). Now click on the **SAVE** button to save the details. Now this entry will be populated in the list box below. This procedure may be continued till the details of the Post in your Department are entered.

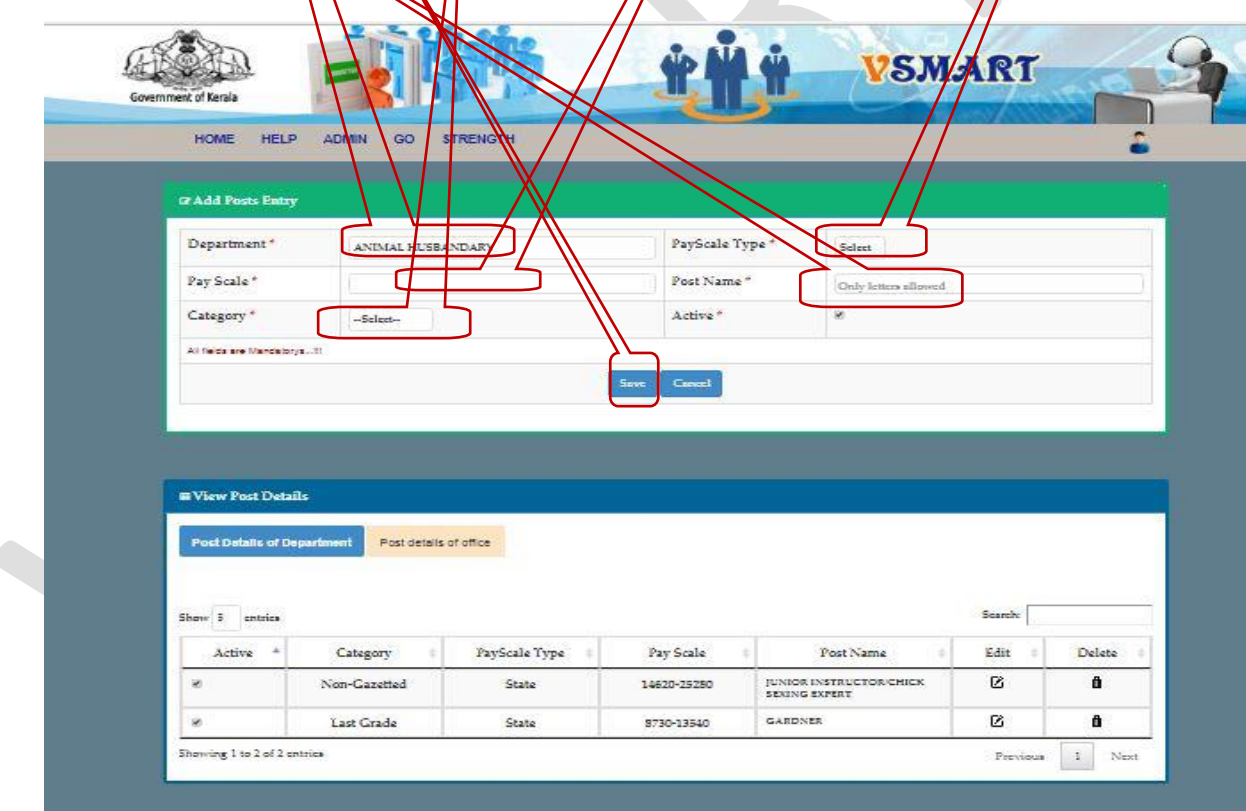

*Step II: - Enter all the PAY SCALE of each POST in your Department using the Pay Scale details option*

When you click on the **Pay Scale details** option, the Home page display will change as shown below. Now you have to select the respective **Category** (**Gazette / Non Gazette / Last Grade**) and then enter the **Pay Scale.** Then select Pay **Scale Type** (**State / Central / UGC**) and enter the **Grade Pay** and **Allowance**. Now click on the **SAVE** button to save the details. Now this entry will be populated in the list  $box$  below.

| <b>VSMART</b>                  | $\equiv$                                   |                            |                                       |             | л             |                         | <b>ARCHAEOLOGY</b> |
|--------------------------------|--------------------------------------------|----------------------------|---------------------------------------|-------------|---------------|-------------------------|--------------------|
| <b>MrREJIKUMAR J</b><br>Online | <b>Z Pay Scale Details</b>                 |                            |                                       |             |               |                         |                    |
| Search                         | Category <sup>*</sup>                      | --Select--<br>$\mathbf{v}$ | Pay Scale<br>Nampers and dash allowed |             | Active ·      | $\overline{\mathbf{v}}$ |                    |
| $\alpha$                       | PayScale Type*                             | Select *                   | <b>Grade Pay</b>                      | Allowance   |               |                         |                    |
| MAIN NAVIGATION                | All fields marked with * are Mandatory !!! |                            |                                       |             |               |                         |                    |
| <b>B</b> HOME<br>$\checkmark$  |                                            |                            | Save                                  |             |               |                         |                    |
|                                |                                            |                            |                                       |             |               |                         |                    |
|                                |                                            |                            |                                       |             |               |                         |                    |
|                                |                                            |                            |                                       |             |               |                         |                    |
|                                | <b><i>III Pay Scale Details</i></b>        |                            |                                       |             |               |                         |                    |
|                                | No                                         | Category                   | PayScale Type                         | Pay Scale   | Active        | EDIT                    | DELETE             |
|                                | $1\,$                                      | Non-Gazetted               | State                                 | 19000-43600 | $\mathbf Y$   | Ø                       | 面                  |
|                                | $\overline{2}$                             | Non-Gazetted               | State                                 | 18000-41500 | Υ             | Ø                       | 曲                  |
|                                | $\mathbf{3}$                               | Non-Gazetted               | State                                 | 19000-43600 | $\mathbb {Y}$ | Q                       | 面                  |
|                                | $\sqrt{4}$                                 | Non-Gazetted               | State                                 | 20000-45800 | Y             | Ø                       | 曲                  |
|                                | $\overline{5}$                             | Non-Gazetted               | State                                 | 22200-48000 | $\mathbf Y$   | 図                       | 亩                  |
|                                | $_{\rm 6}$                                 | Non-Gazetted               | State                                 | 25200-54000 | Υ             | Ø                       | 面                  |

*Step III: - Enter all the SUB OFFICE under the Department using the Sub Office details option.*

When you click on the **Sub Office details** option, the Home page display will change as shown below. Here system will automatically display the **Department name** of the logged in user. Now you have to enter the **Office Abbreviation, Office Description** and **Name to Display** under the corresponding department. Now click on the **SAVE** button to save the details. Now this entry will be populated in the list  $b$  elow.  $H_{\odot}$ 

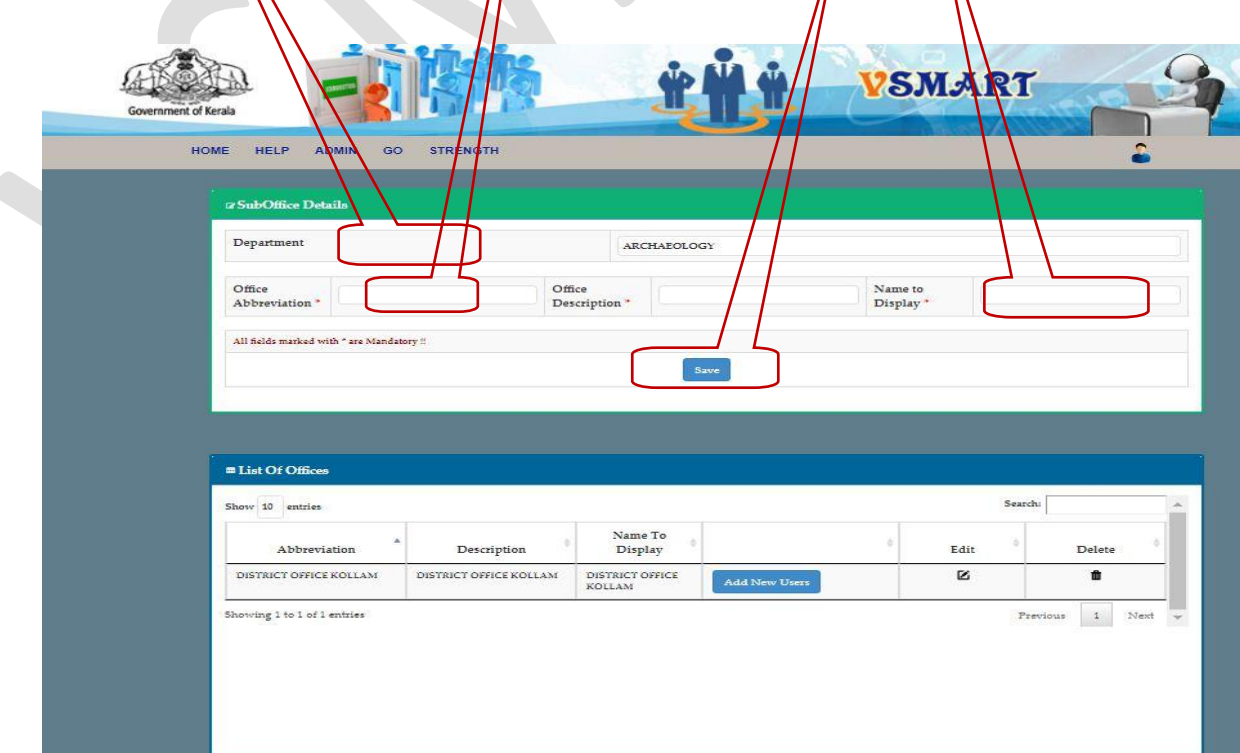

#### *Step IV: - Enter all the EMPLOYEES of SUB OFFICE under the Department using the Employee Sub Office details option.*

When you click on the **Employee Sub Office details** option, the Home page display will change as shown below. Now you have to select the **Sub Office a** of particular employee**.** Then select **prefix** and enter the **Name** and **Initial** of particular employee. Then you have to select the **Position of Initial(After/Before)** that time **Full name** of employee is display in Full name box. Then you have to select the gender of employee and choose **Designation** of Employee. Then you have to select the **Employee Type** (Administrator/Data Entry **Officer**) and select the respective **Category** (**Gazette / Non-Gazette / Last Grade**). Then you have to enter the **Residence Phone** and **Motile Number** of contacting person. Then you have to enter the **Email Id**, that Email id is used to Login in your  $\frac{1}{4}$  count. Now click on the **SAVE** button to save the details. Now this entry will be populated in the list below.

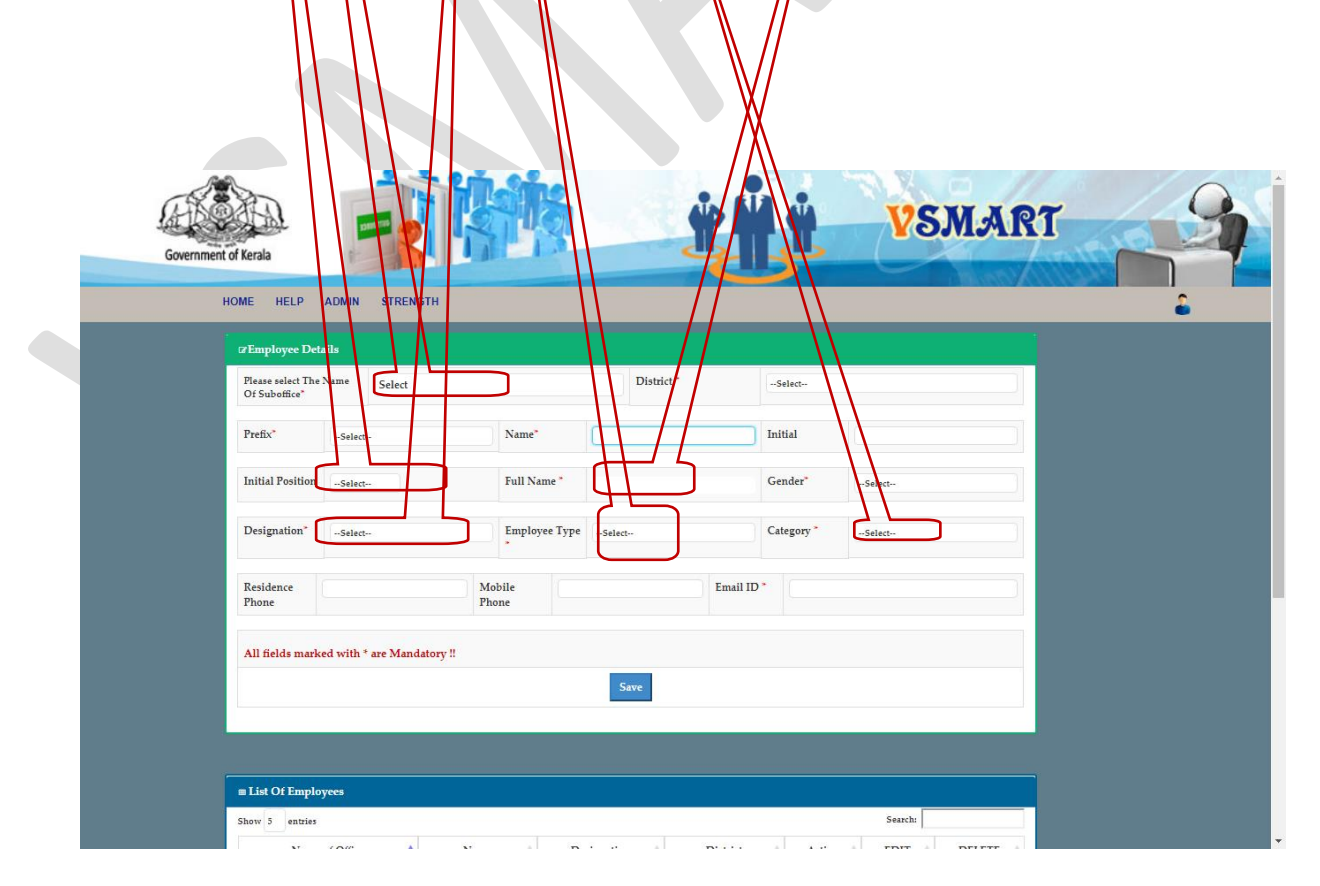

*Step v: -* The Staff Strength of your Department can be entered either by the Administrator or by the Data Entry User.

> In both the cases the entry form will be the same. Here you are supposed to select the **category** & **designation** and the system will display the **Pay Scale** with respect to that Designation.

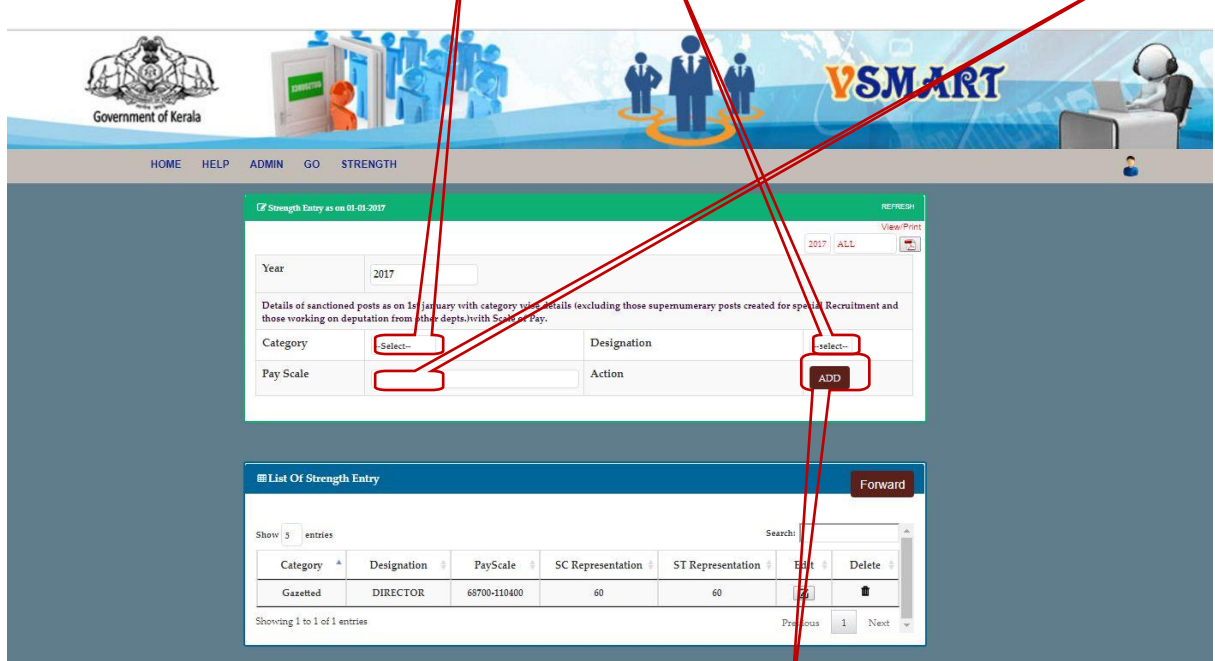

Now confirm the entry by clicking on the **ADD** button and the system will prompt to enter the strength details with respect to that post. After entering the details, click on the **SAVE** button.

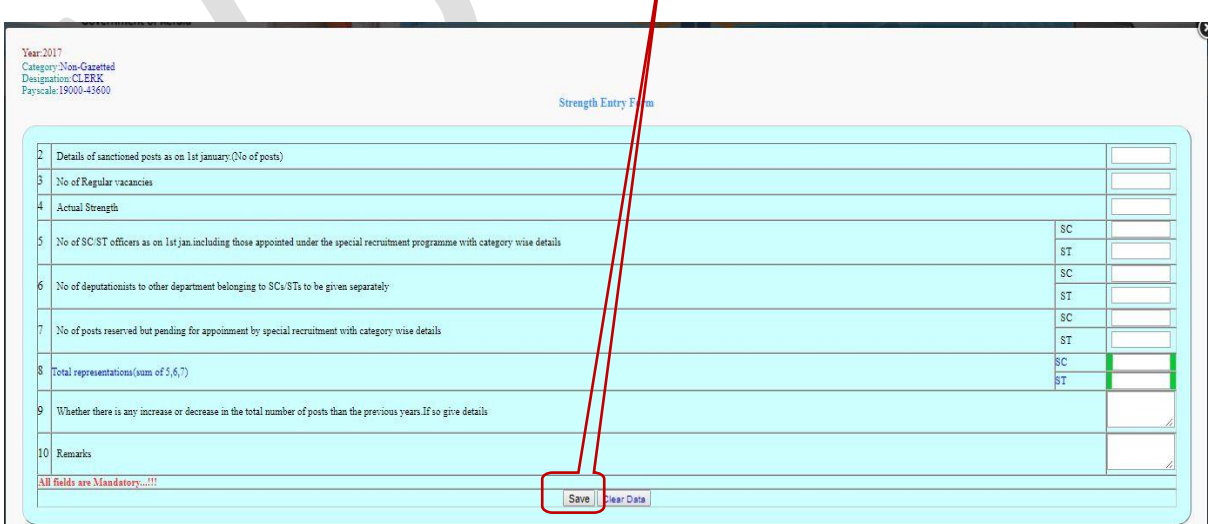

If the entry was done by the Data Entry User, then after the Strength entry of all the Posts are over, **FORWARD** the details to the **ADMIN** User for **Approval**. The details once entered can be viewed by clicking the **View / Print** Button at the top. The previous year details can also be viewed by changing the year.

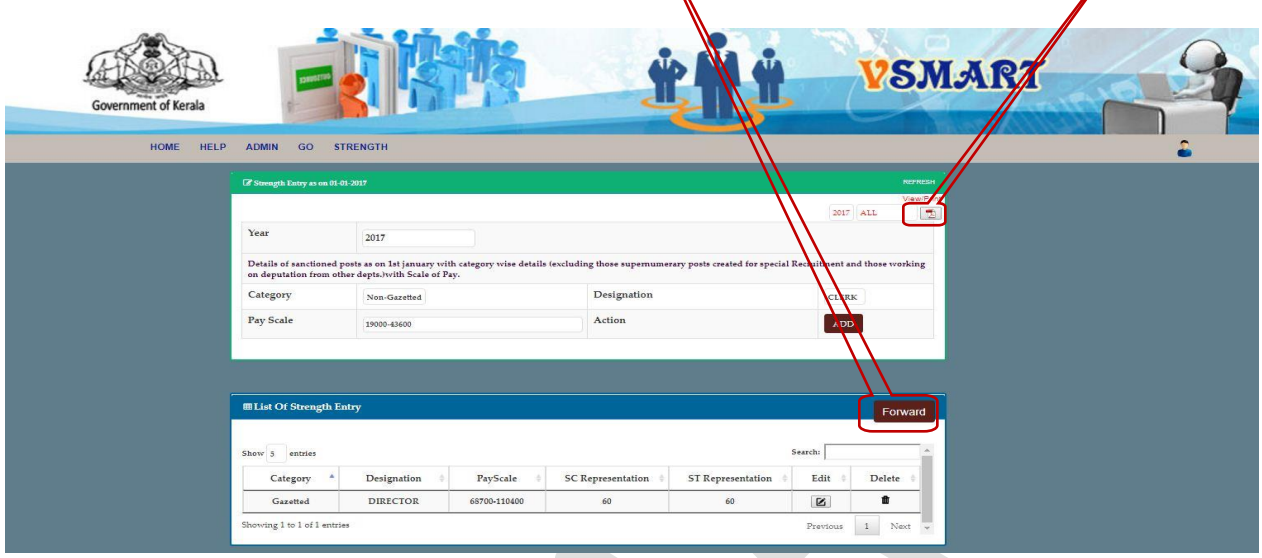

The Forwarded details will be available to the **Admin user** in **Strength** 

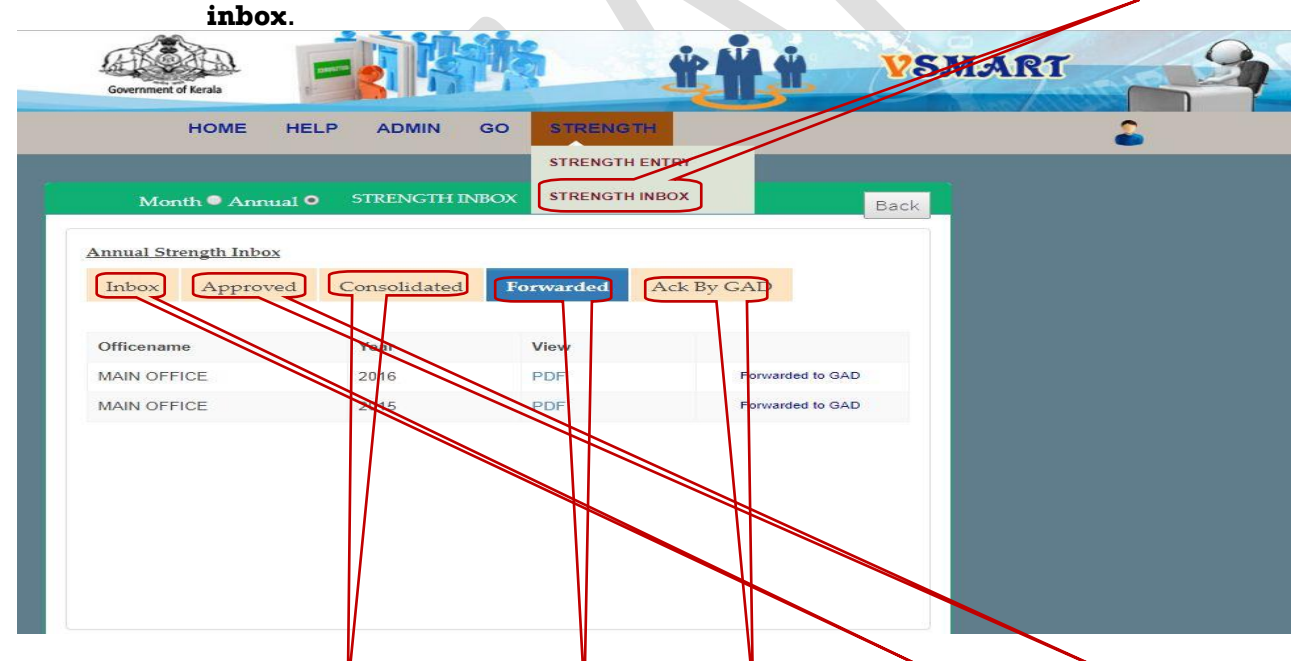

There are five tabs displayed in this page. They are **INBOX, APPROVED, CONSOLIDATED, FORWARDED, ACK BY GAD**.

Here Inbox shows the Strength details forwarded by the Data Entry User. For this, select the office and then click the **Approve** Button. Then click **Approved** Tab click the **Consolidate** button. Then click on **Consolidated** tab click on the **Forward** button to forward details to GAD. Forwarded details shown in **Forwarded** tab. All the details forwarded to GAD, once they have acknowledged will be displayed in the **Ack By GAD** tab.

# Thank you